# **Installing a Verba Media Repository**

If you haven't already done so, please make sure all the prerequisites are installed for your Media Repository. Refer to <http://kb.verba.com/display/docs/Installing+the+required+prerequisites>

The Verba Media Repository is the central controlling component of the Recording System. It contains the management web application and various other services necessary for the system to function. This component should always be installed first when deploying a new system. If you don't have a separate SQL server to install the database on, this server will run the Verba database services as well.

Please follow the steps below to install a Verba Media Repository. Note that, all Installer components must be run as Administrator.

**Step 1** - The install kit starts installing Verba components. Simply press the **Next** button to start the installation.

**Step 2** - Read the Verba license agreement carefully before you check the "I accept the terms in the License Agreement" checkbox, then click **Next** button.

**Step 3** - Select the **Media Repository** role from the list. Click **Next.**

**Step 4** - Select the destination folder for Verba system and the desired location of the media files. You can change the default setting by clicking on the Change button and selecting another folder. Network share also can be provided for the media folder. If you have finished the destination folder configuration, press the **Next** button.

Drive root cannot be provided for the media folder (ex: D:\). A folder has to be created.

**Step 5a** - If the server is going to be the first Media Repository server in the deployment, and pre-generated certificates won't be used, then select the **"Generate Certificate Signed by Verba Media Repository CA"** option, and check the **"First Media Repository in the deployment"** checkbox. Click on the **Generate** button, and in the Generate the Verba Server Certificate window click **G enerate**. Finally, click on the **Next** button. (If this option is being used, then Step 5b and Step 5c can be skipped.)

**Step 5b** - If the server won't be the first Media Repository server in the deployment, and pre-generated certificates won't be used, then select the **"Generate Certificate Signed by Verba Media Repository CA"** option, then click on the **Generate** button. In the Generate the Verba Server Certificate window provide the address of the first Media Repository server, the administrator username and password, then click **Generate**. Finally, click on the **Next** but ton. (If this option is being used, Step 5c can be skipped.)

**Step 5c** - If there is an existing certificate from a previous Verba installation (in case of reinstall or upgrade), or a pregenerated certificate for the server exists (requested from a local or a 3rd party CA), then select the **"Select Certificate"** option, then click on the **Browse** button. If the server was a CA previously, then select the CA certificate also by clicking on the **Browse** button under the CA Certificate Thumbrint.

## **Certificates generated by Verba CA vs pregenerated certificates**

In case of using the Verba-generated certificates, the first Media Repository server becomes a CA also. During the installation of the other Verba components, the server certificates will be requested from this CA. This is done through the TCP port 443 with SSL. The server certificates and the CA certificate will be placed in the certificate stores of the servers automatically, to the Personal folder. The certificates generated by the Verba CA uses SHA512 for the signature algorithm, and RSA2048 for the public key.

If certificates are generated for the Verba servers in advance using an other CA, then make sure that the certificates are placed into the certificate stores of the servers under the Personal folder, and the CA certificates are placed into the Personal or into the Trusted Root Certification Authorities folder. The only requirement for the server certificates is making the private key exportable.

### **Certificates generated by the Verba CA**

Based on the Friendly Name of the certificates the server and the CA certificate can be identified easily. On the screenshot, the first one is the server certificate and the second one is the CA certificate.

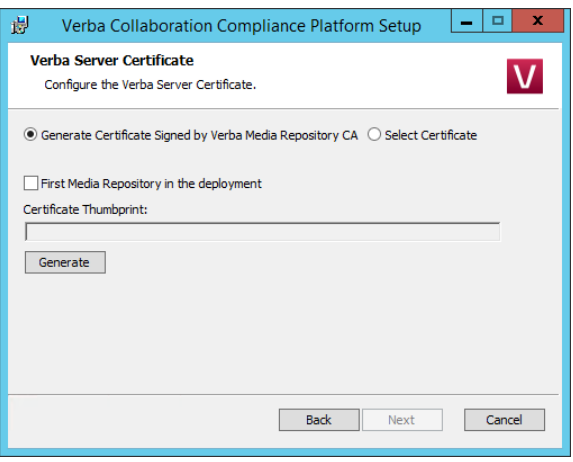

**Step 6.1** - The Verba installer is asking for the MS SQL Server connection details. These settings will be used for all Verba services on the server, and the same settings has to be used during the installation of the other Verba components also.

- Both SQL server based and windows authentication is supported. If a domain account will be used for the SQL connection, then select **Windows Authentication**. In case of windows authentication, the Account name has to be provided in UPN or domain\username format. Please provide a **DB Creator** ro le user account for the connection.
- The server name can be entered either as an IP address or an FQDN.
- The Verba database doesn't have to be created in advance. The installer will create a database with the name given in the "Database Name" setting, and build the schema.
- If SQL Mirroring is being used or AlwaysOn with Multi-Subnet failover, then a different SQL Driver has to be selected. In this case, the driver has to be installed on the server.

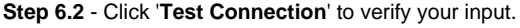

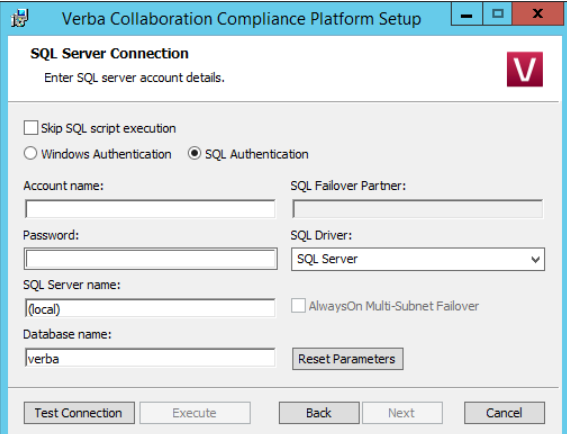

**Step 6.3** - If the test was successful, click on the **Execute** b utton. The installer will start executing the scripts on the database, so it created thte database schema. In the case of upgrade, the installer upgrades thte existing schema. The script log will be save to C:\Users\[user] \AppData\Local\Temp\ folder. If an error occours during the

# **Database connection troubleshooting tips**

- Try to ping the database server. Try to connect to the 1433 port on the database server. (telnet or Test-NetConnection)
- Check if the user has the necessary roles assigned, refer to [SQL Server requirements](https://kb.verba.com/display/docs/SQL+Server+requirements) for more information
- If Windows Authentication used then check if the user has the Local Administrator group membership and the 'Logon as a service right'.
- Check if the correct instance name is provided at the SQL Server name. If there are multiple instances, then the SQL Server Browser service must run on the SQL server side.
- If you installed SQL Server Express Edition, then check if the TCP/IP protocol is enabled under the SQL Server Network Configuration in the SQL Server Configuration Manager.

### **Upgrading from Verba 8.x to Verba 9.x**

From version 9.0, the Verba software changed to x64 platform from x86, and also introduced a new Windows certificate-based secure API for the internal connection between the Verba services. When upgrading from

script execution, it can be restarted by closing the window, then clicking on the Execute button again in the installer window.

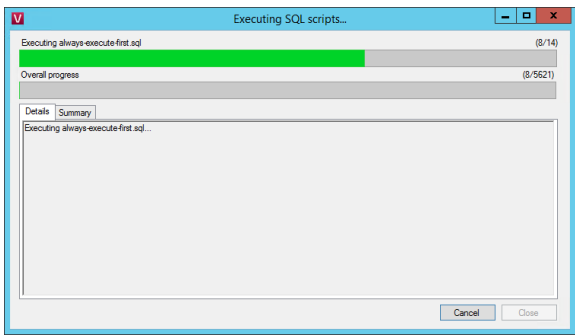

**Step 6.3** - Click on the **Close** button. In the installer window, click **Next**.

Verba 7.x or 8.x, the installer offers changing the configuration stored in the database according to the new settings. In this case, all settings pointing to the "Program Files (x86)" folder will be changed to "Program Files", and all settings related to the old security configuration will be removed.

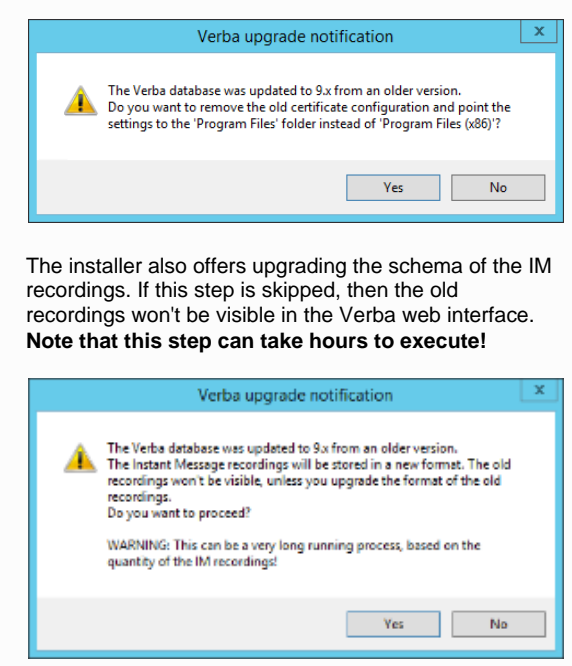

**Step 7** - Please specify the ports for running the Verba web server. Click the **Test Connection** button to check if they are free. If one of them is taken you will be asked for another port number (you are not allowed to run more than one HTTP server on the same port). It is recommended to use the default 80 and 443 port numbers. If successful, click Next.

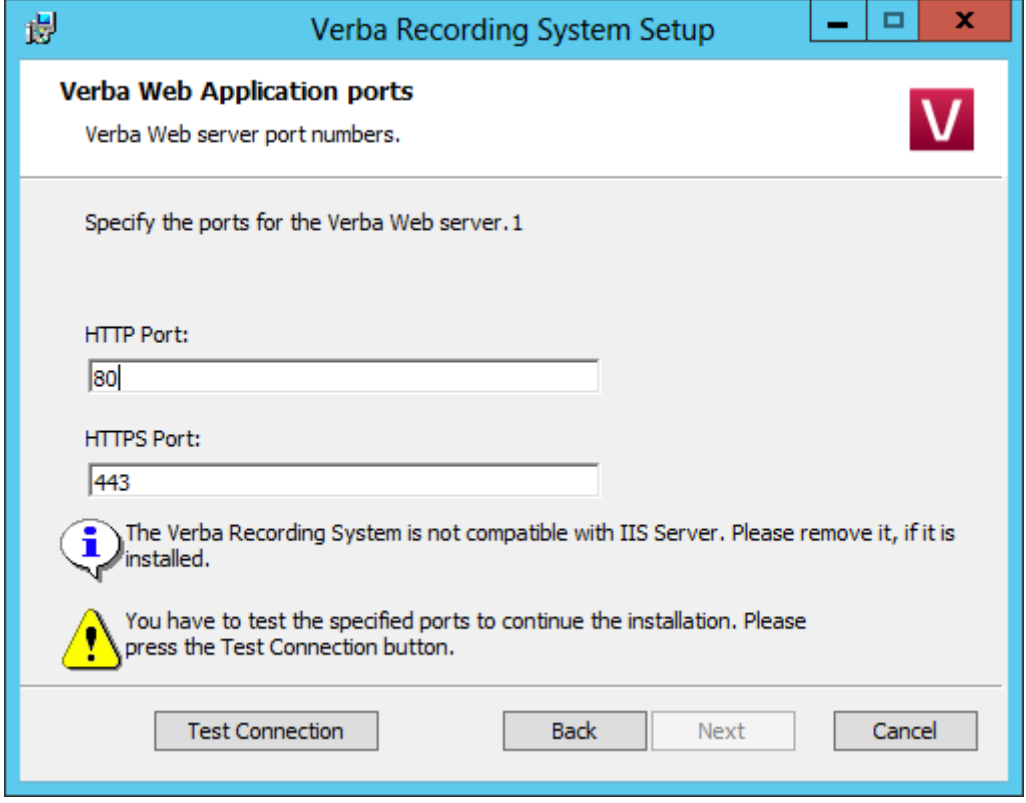

**Step 8a** - If this is a new Verba installation, and there is no pre-created SSL certificate for the HTTPS connection, then select the **"Generate Self-signed Certificate"** option, then click on the **Generate** button. In the "Generate the Verba Web server SSL Certificate" window, enter a **password** for the certificate, provide the Subject Alternative names, then click **Generate**. In this case a verba-tomcat.crt and a verbatomcat.key file will be generated in the C:\ root. Click on the **Next** button. (If this option is being used, then Step 9b can be skipped)

**Step 8b** - If this is not a new Verba installation (in case of reinstall or upgrade), or there is a pre-created SSL certificate for the HTTPS connection, then select the **"Selec t Certificate"** option. Under the Certificate Path, click on the **Browse** button, and provide the **.crt file**. Under the Certificate Key Path click on the **Browse** button, and provide the **.key file**. Provide the password of the SSL certificate. Click on the **Next** button.

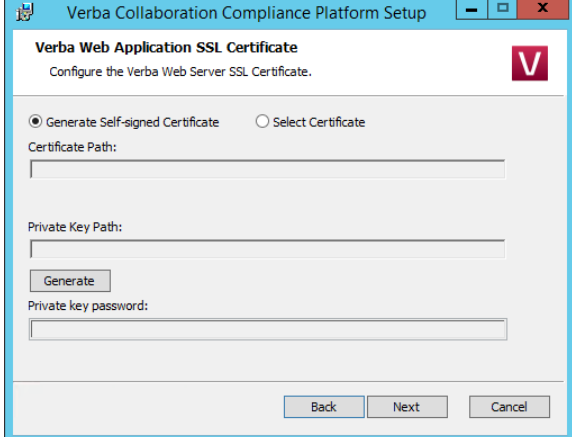

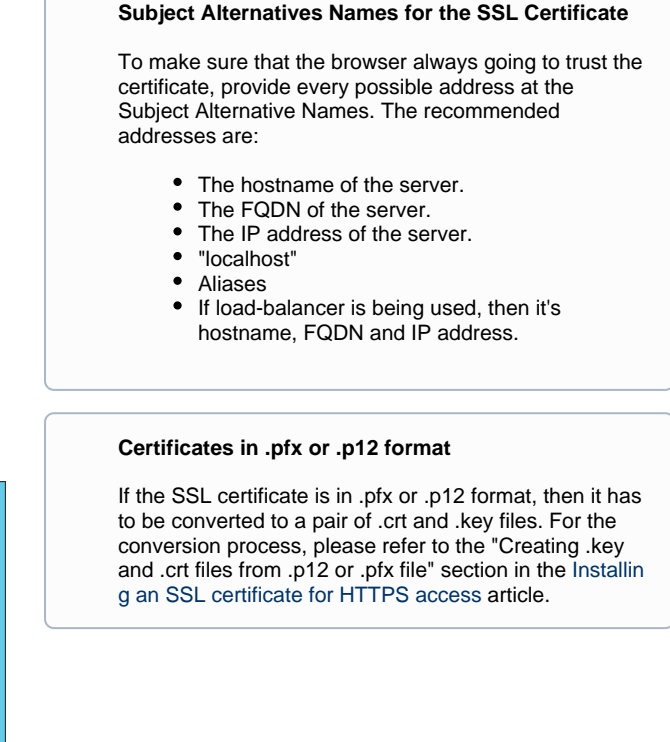

**Step 9** - Please specify a free port for the Verba storage server. Use the **Test Connection** button to check the port's availability. If successful, click **Next**.

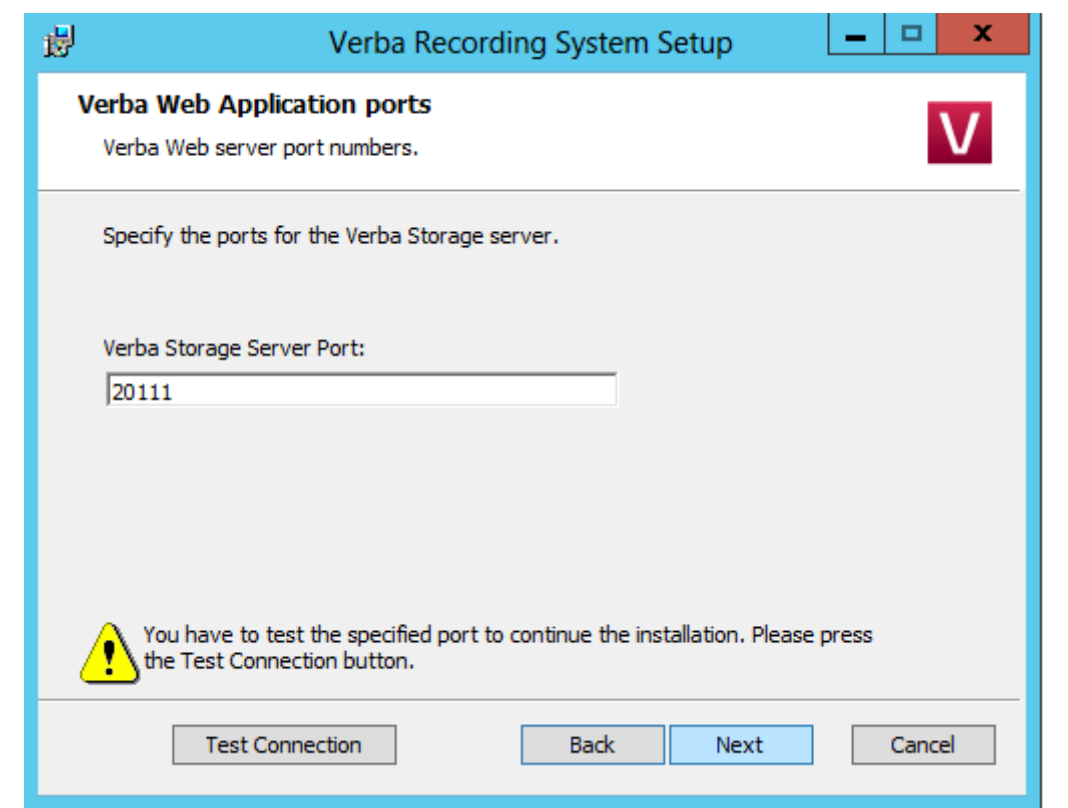

**Step 10** - Select the primary IP address of the server from the list, then click **Next**.

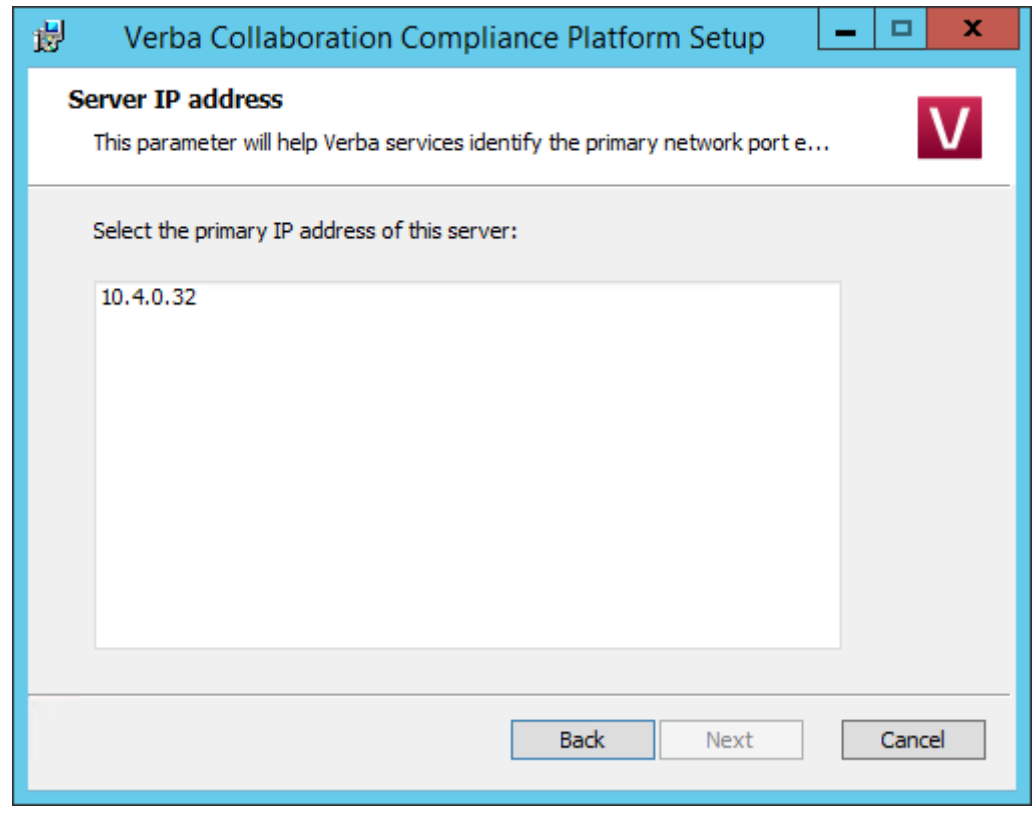

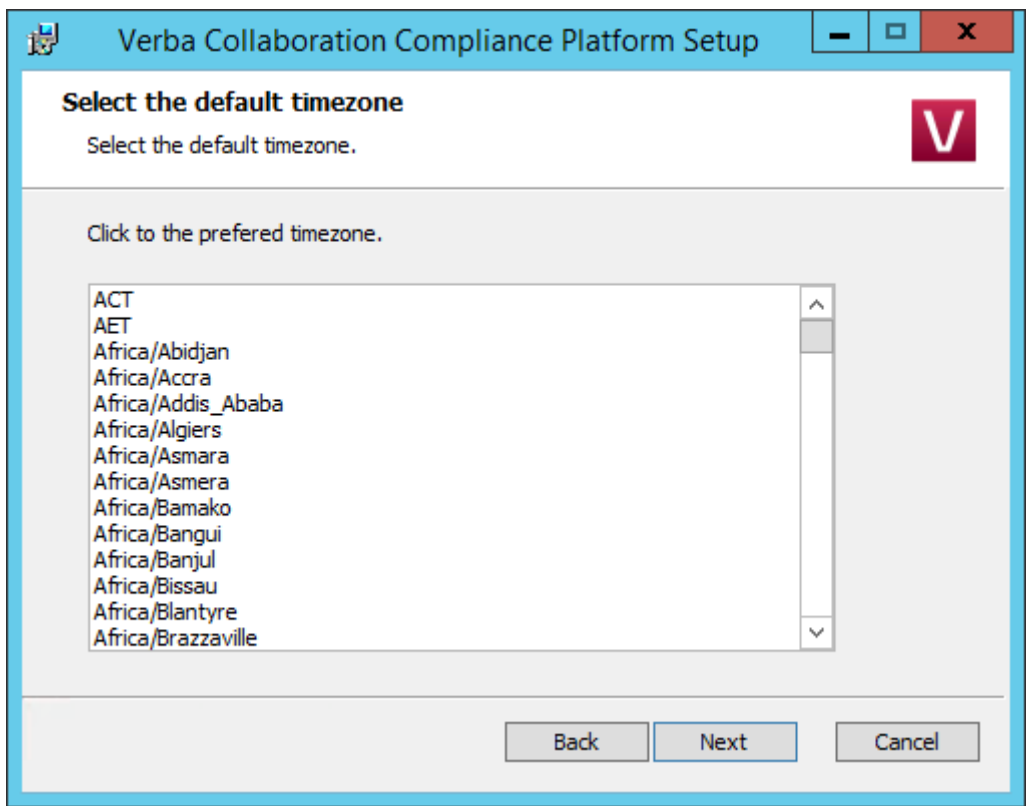

**Step 11** - Select the desired time zone from the list, then click **Next**.

Step 12 - Please provide a target email address, a source email address and an SMTP server address for system alerts. If authentication required then please enter the credentials. The target email address will receive alerts concerning the various services of the recording system. This step can be skipped and the details can be provided or modified after the installation. When you are done, click **Next**.

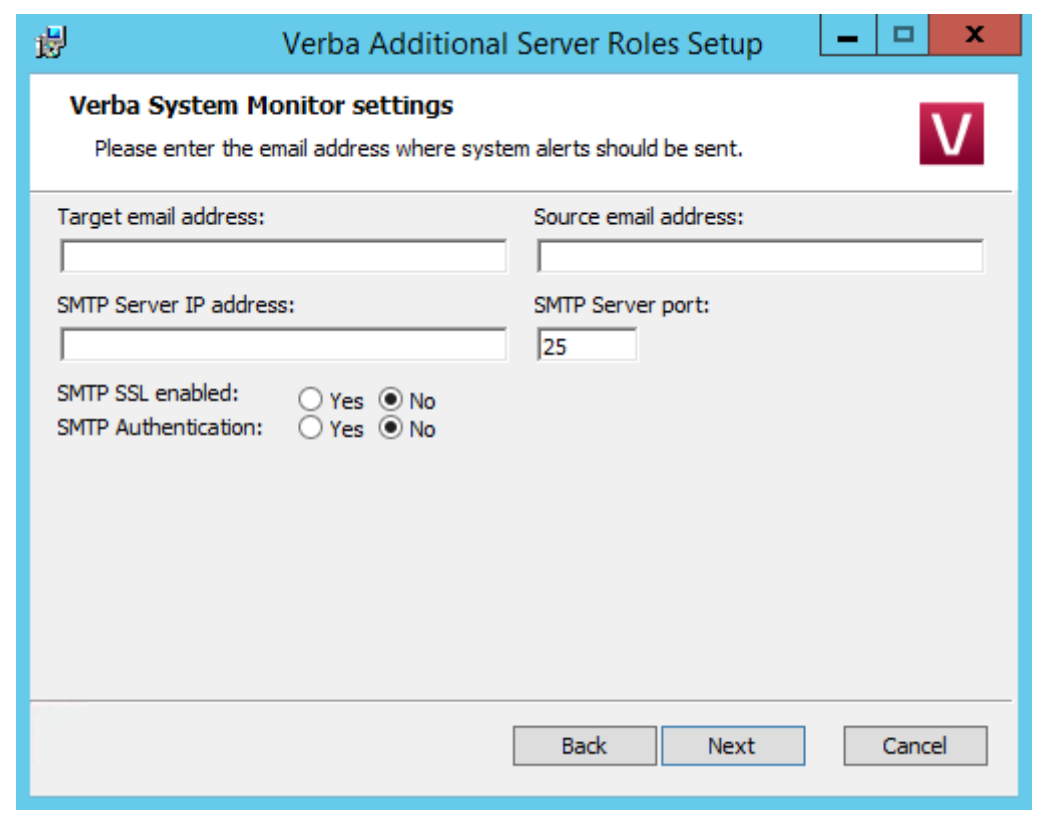

**Step 13** - Enter a password for the Administrator login then click **Next.**

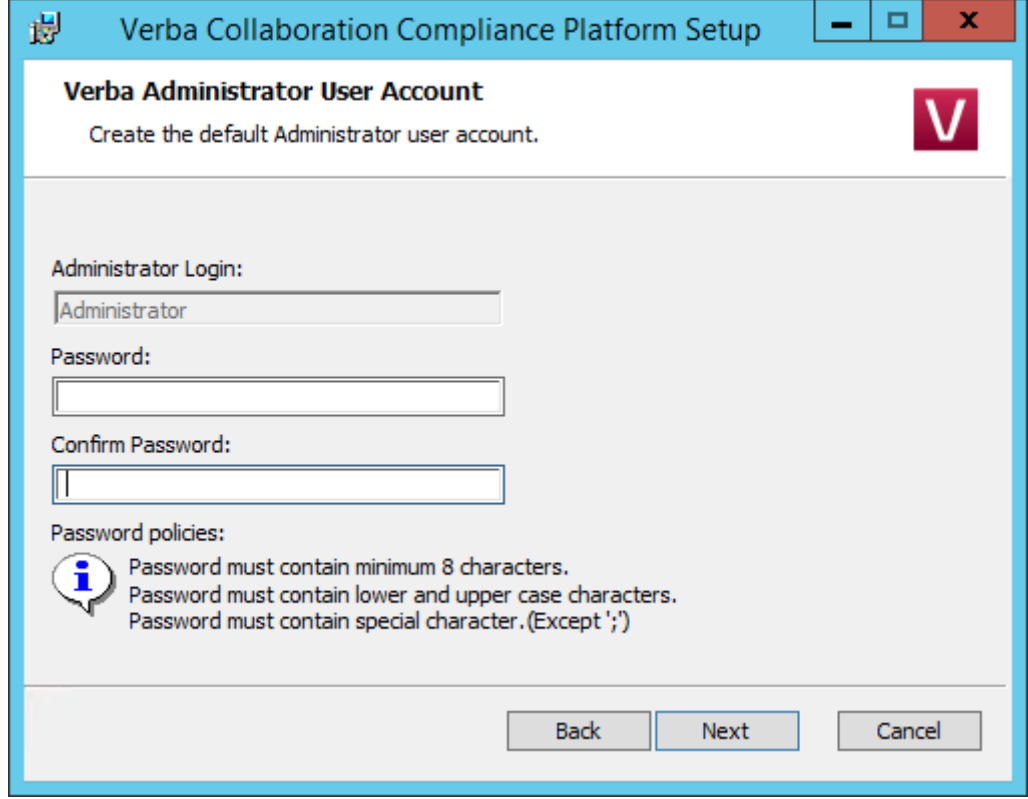

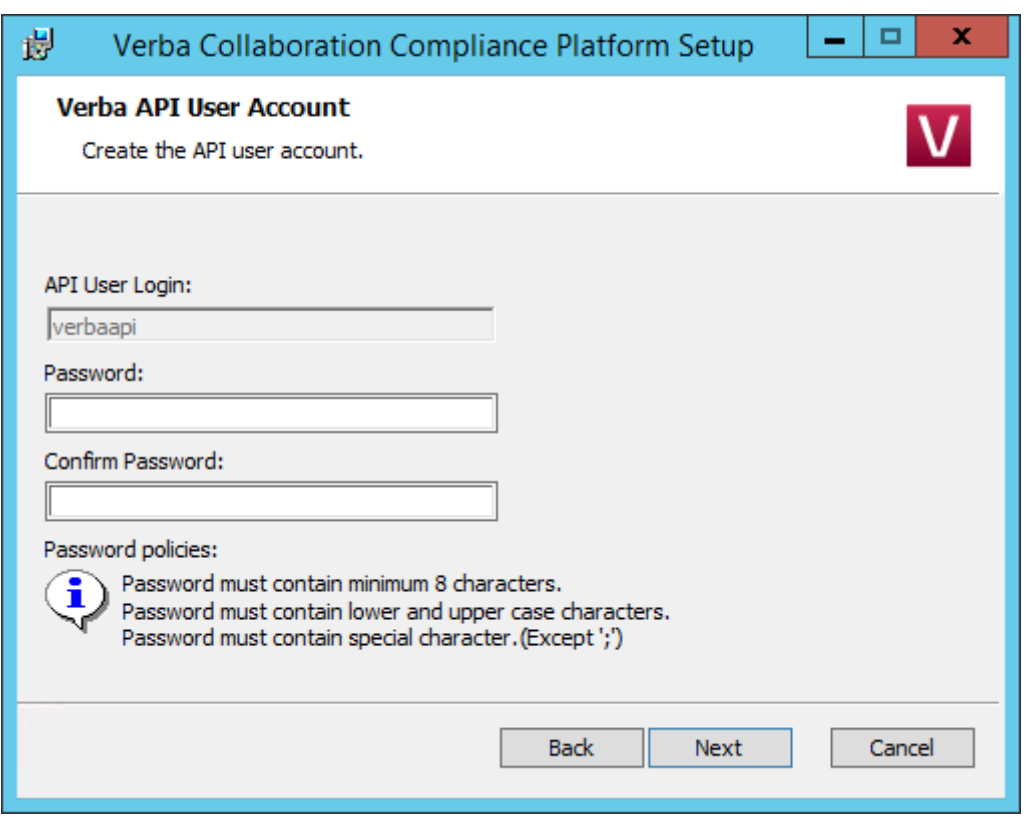

**Step 14** - Enter a password for the Verba API user then click **Next.** Note that this user going to be required at the installation of the other Verba components.

**Step 15** - Click **Next** again to start installing the services. When it's done, click **Finish** to exit the installer.